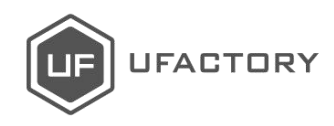

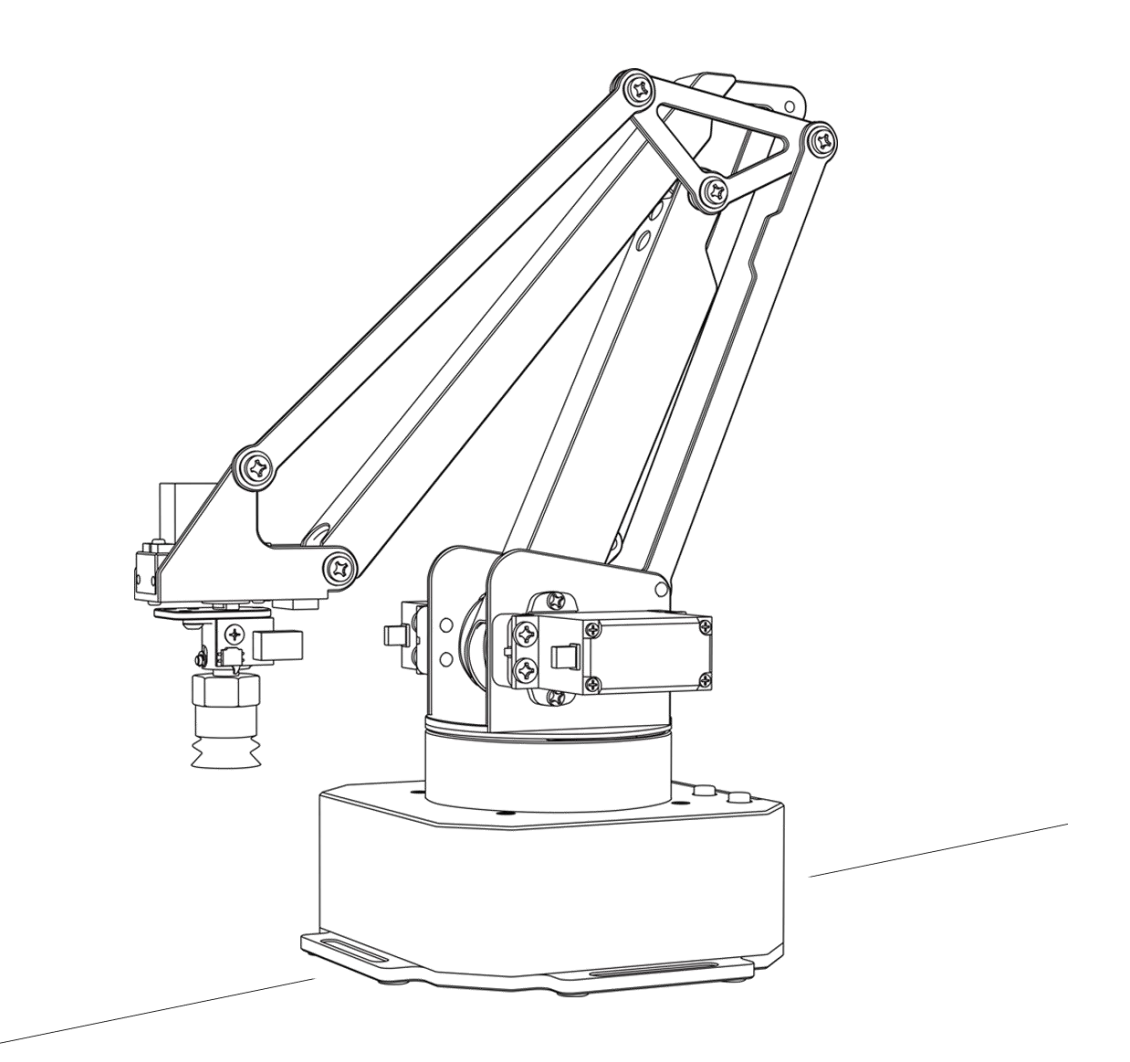

# **uArm Swift**

Qucik Starter Guide  $V1.0.1$ 

## **Contents**

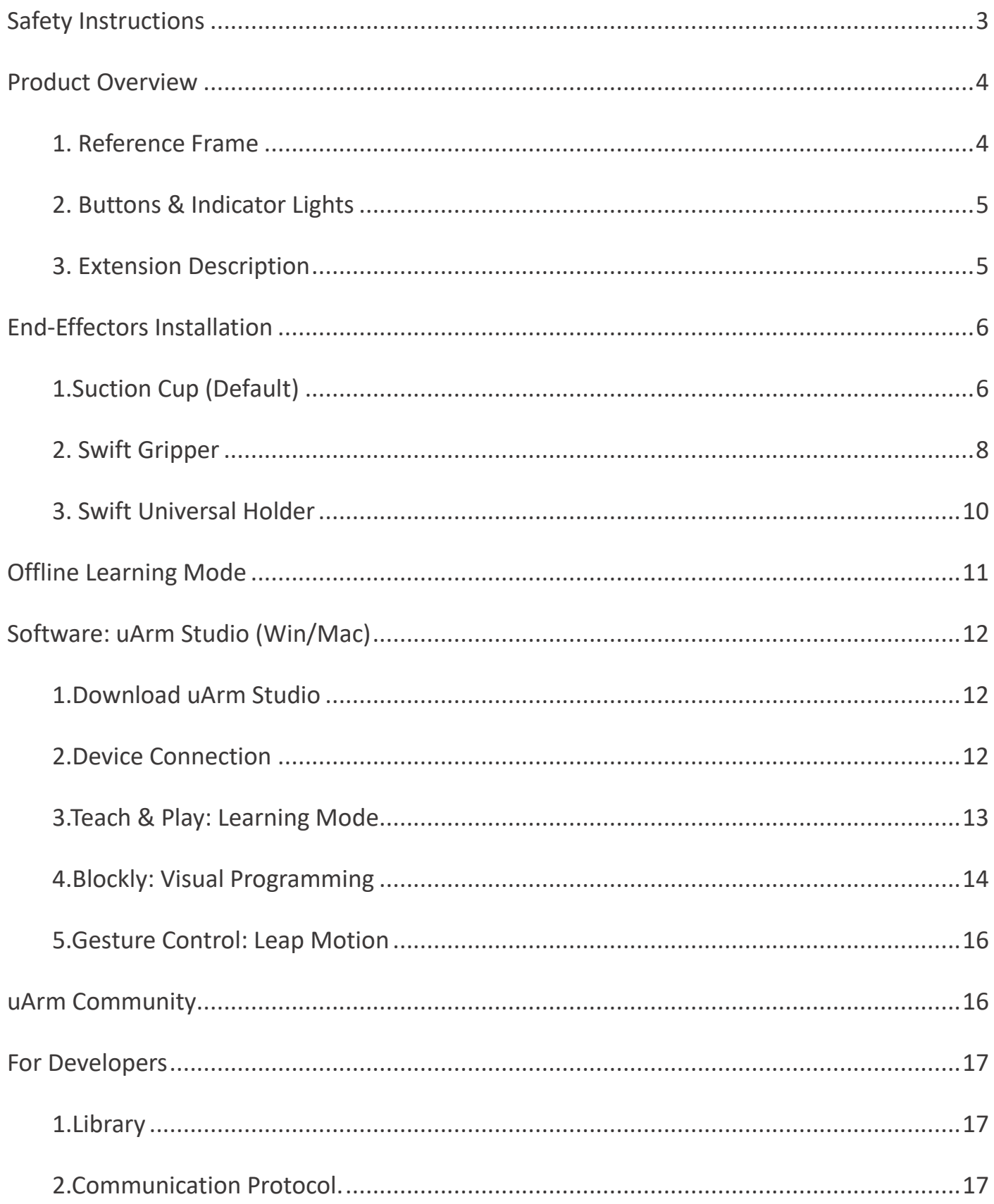

## <span id="page-2-0"></span>Safety Instructions

- 1. Please don't put your hands between the arms when uArm is moving.
- 2. Please use the official power supply for safety reasons.
- 3. Please clear a space for uArm, in case of knocking down anything.

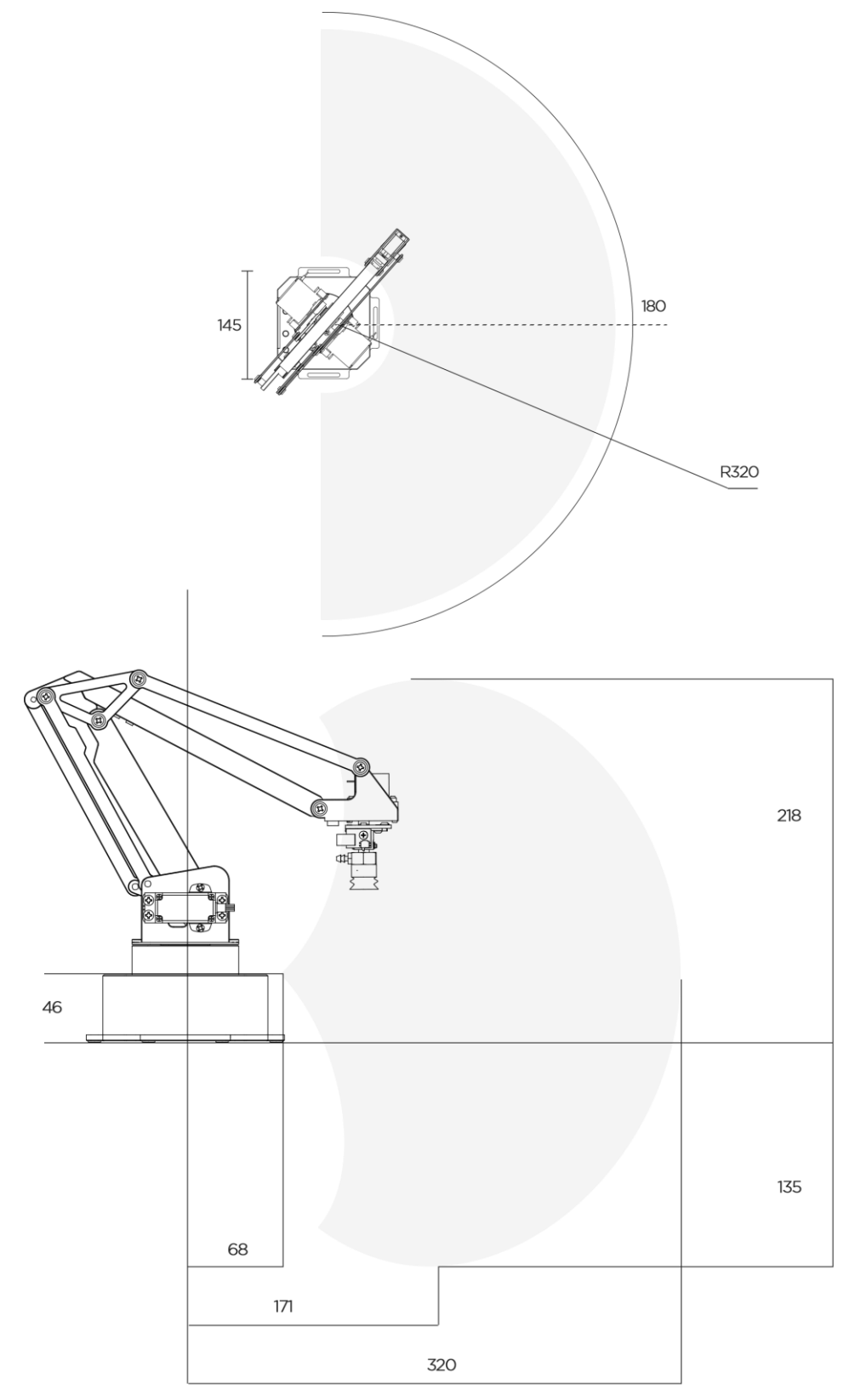

### <span id="page-3-0"></span>Product Overview

#### <span id="page-3-1"></span>1. Reference Frame

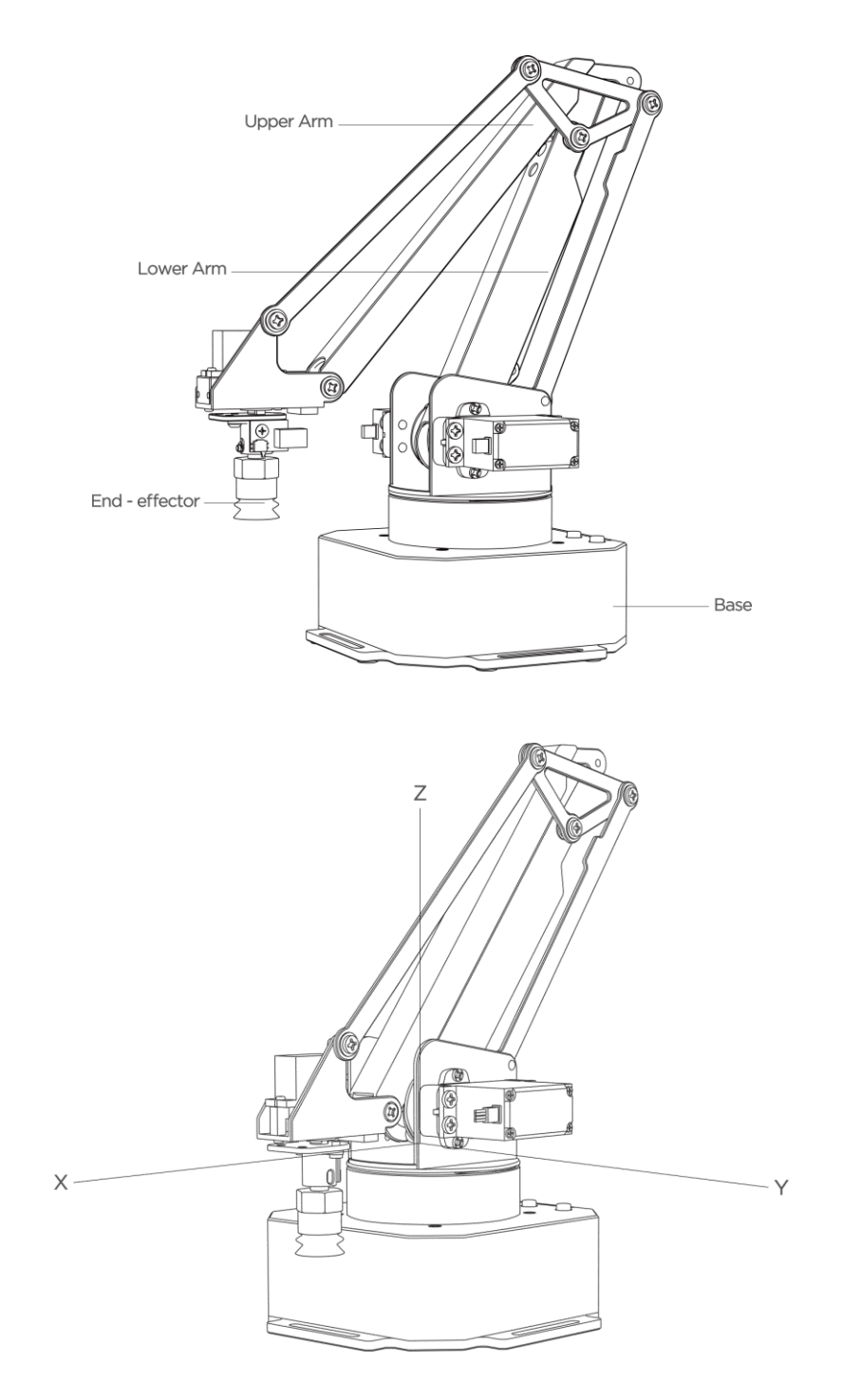

#### <span id="page-4-0"></span>2. Buttons & Indicator Lights

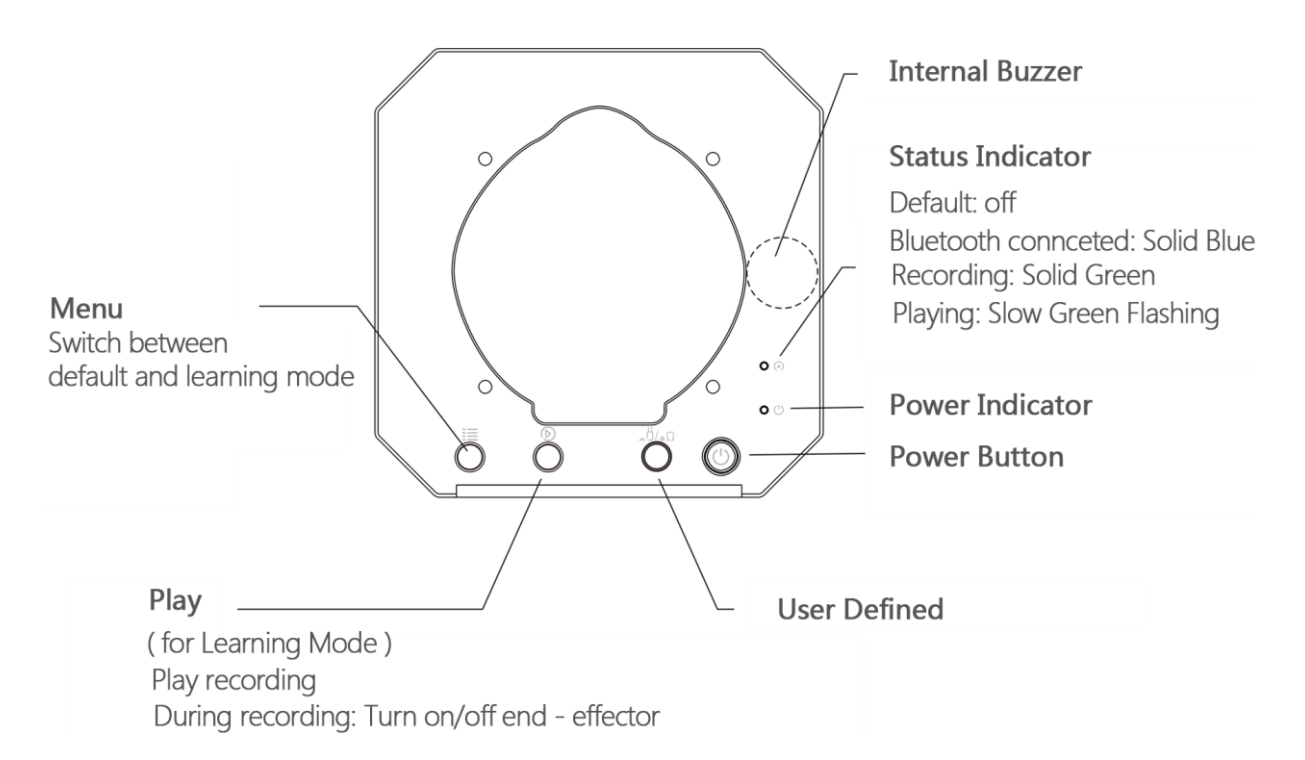

#### <span id="page-4-1"></span>3. Extension Description

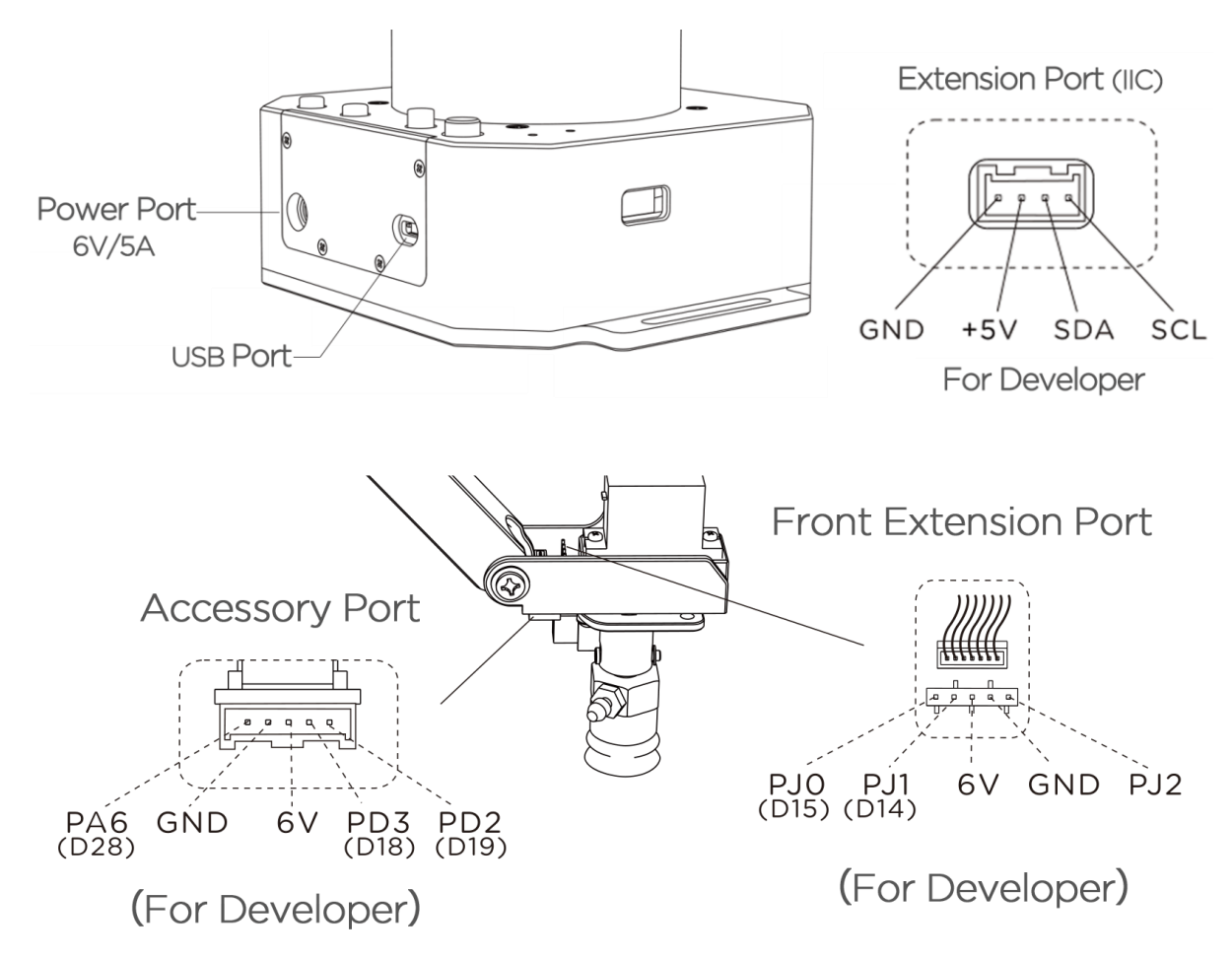

## <span id="page-5-0"></span>End-Effectors Installation

### <span id="page-5-1"></span>1. Suction Cup (Default)

Preparation: Suction cup, M3 screws and hex bar wrench

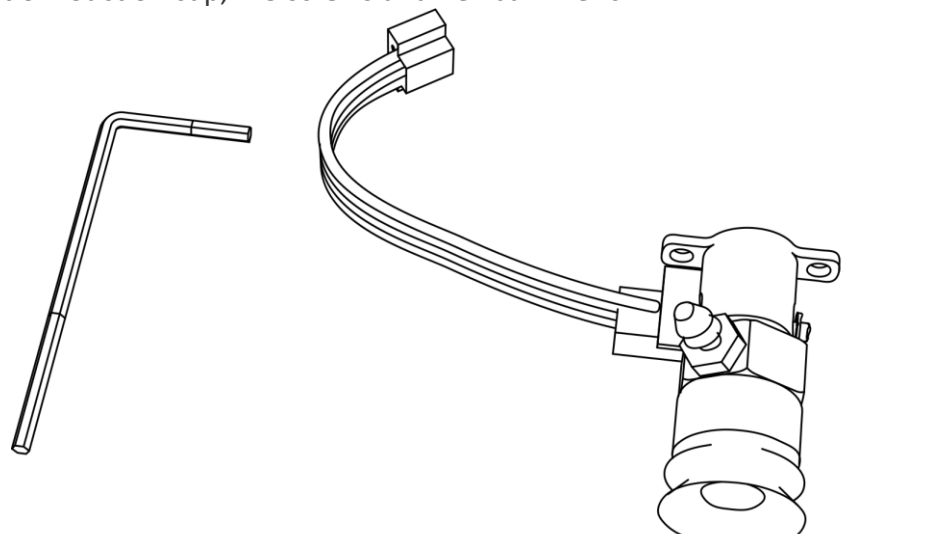

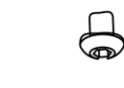

 $\bigoplus$ 

Step 1: Fix the suction cup to the front mounting block

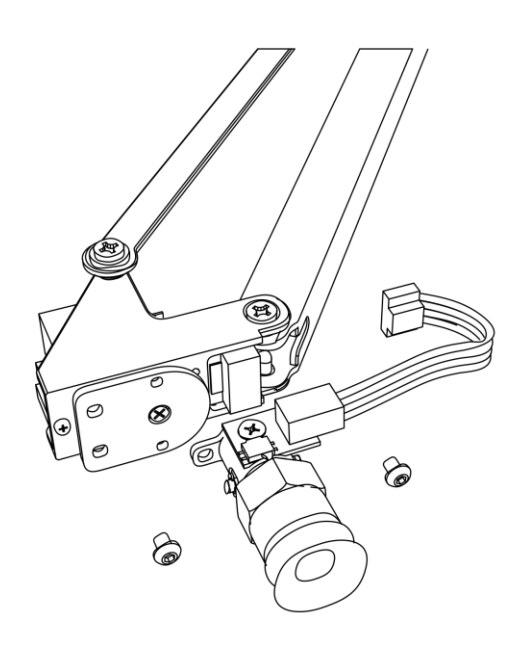

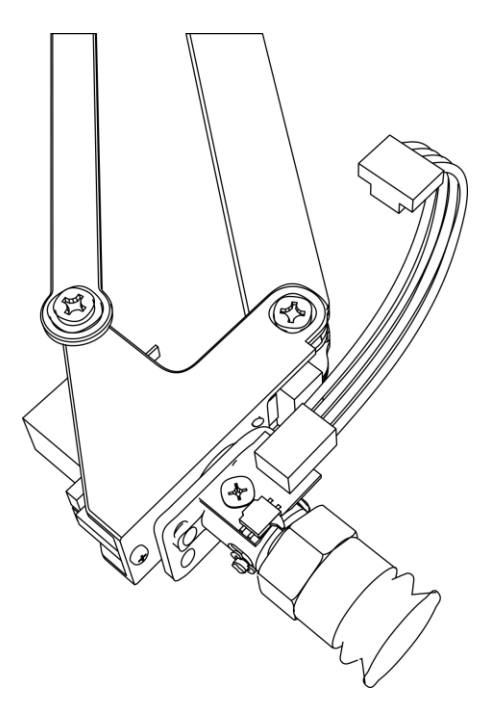

Step 2: Wiring the limited switch and silicon tube

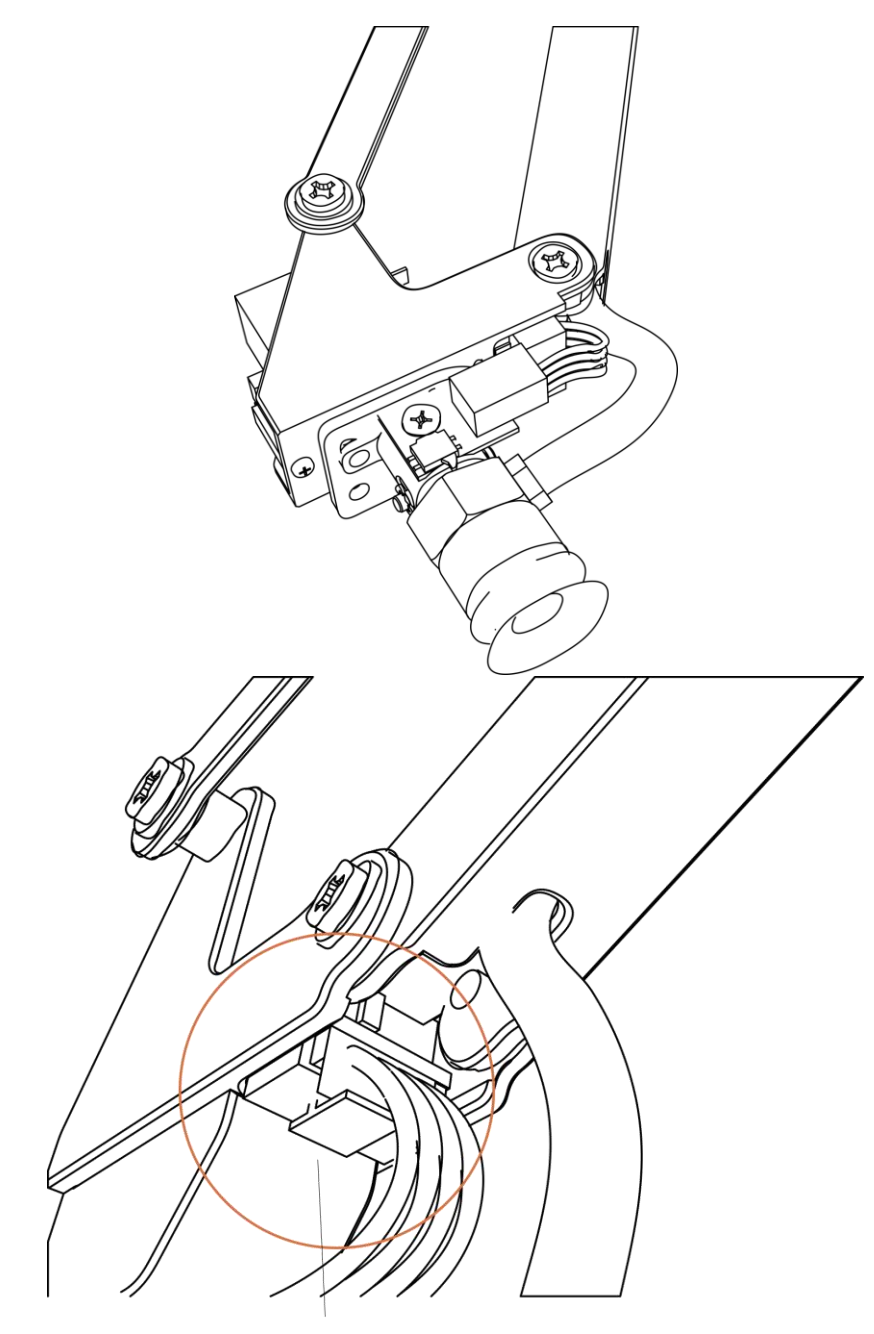

Press to unlock

Note: Before unplugging the wire, press the locker of connector and then unplug it.

### <span id="page-7-0"></span>2. Swift Gripper

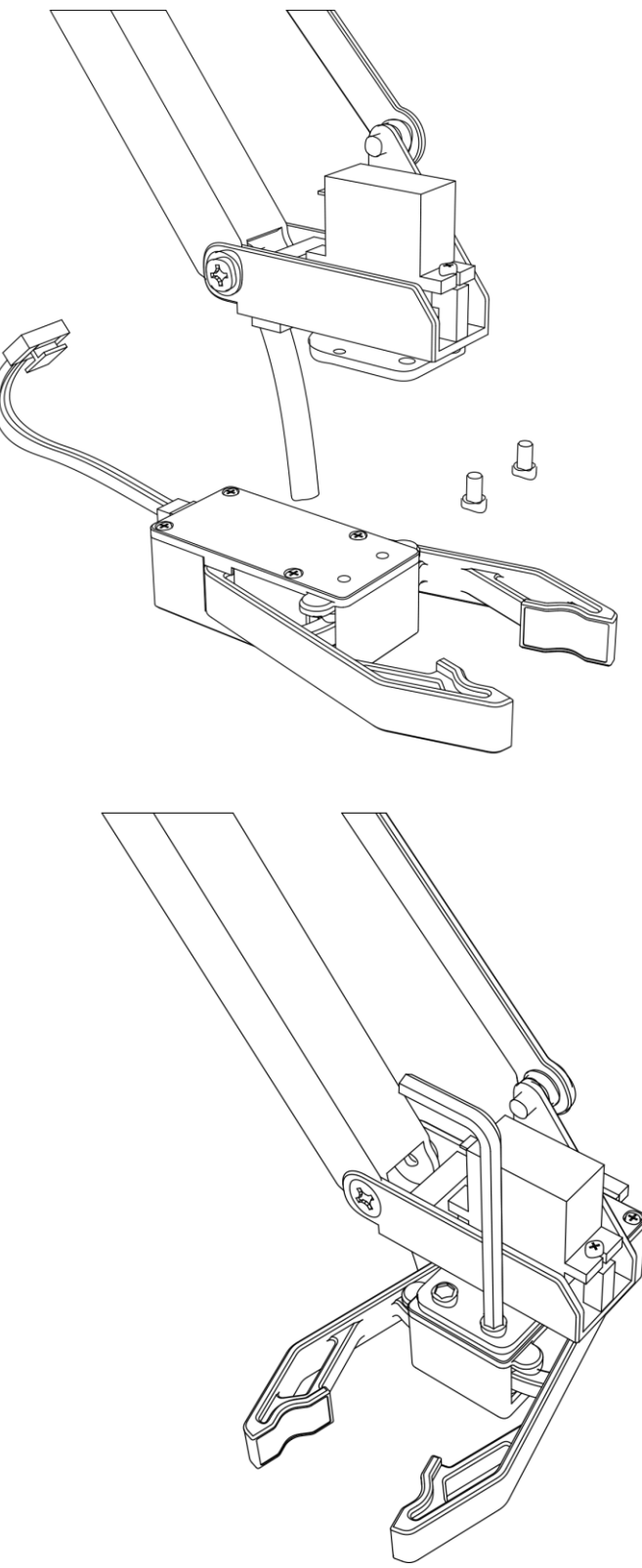

**Step 1**: Fix the gripper to the front mounting block

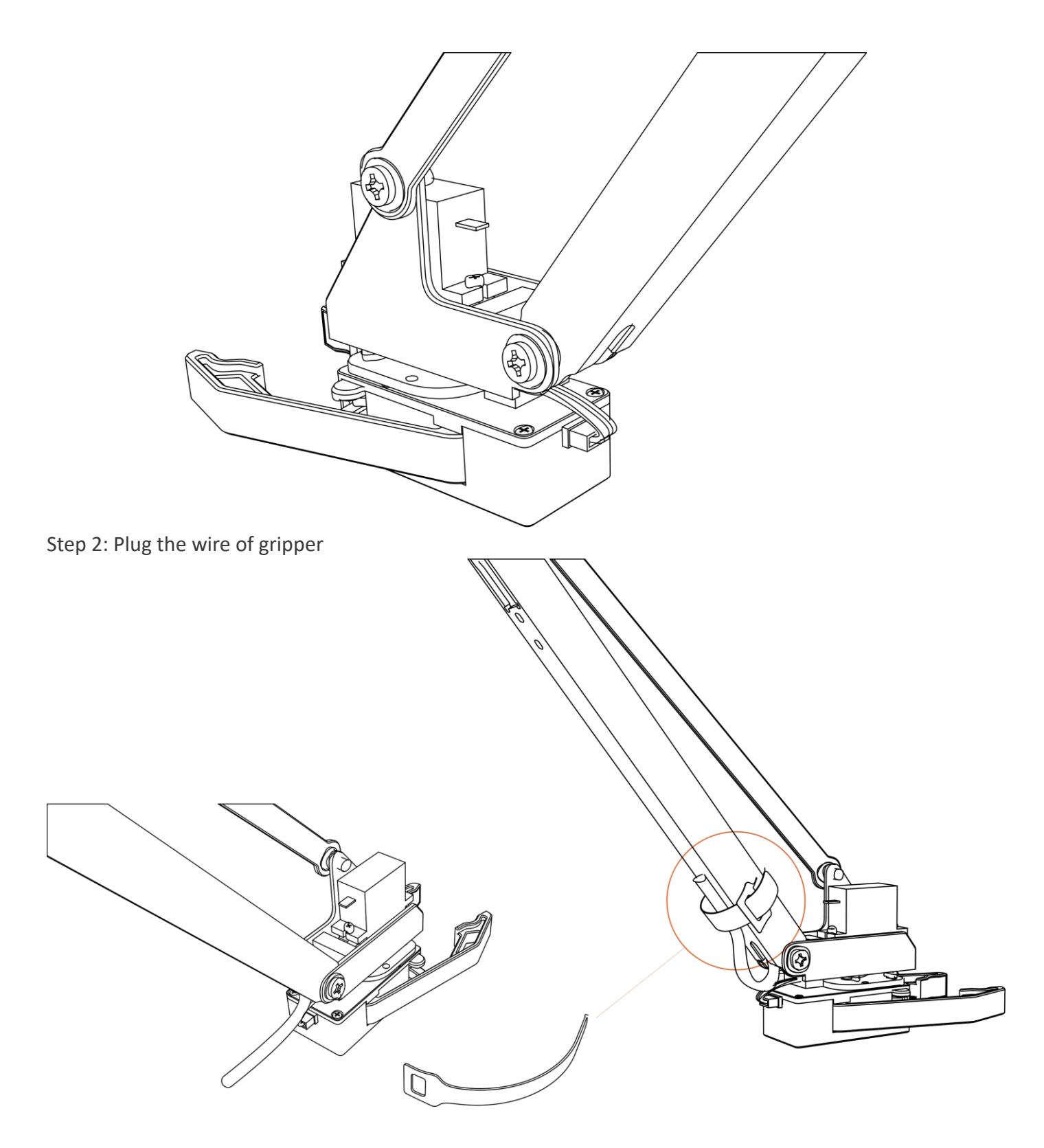

Note: Because there is no need to use the silicon tube for suction cup, we could use the velcro to fix the tube with the upper arm.v

### <span id="page-9-0"></span>3. Swift Universal Holder

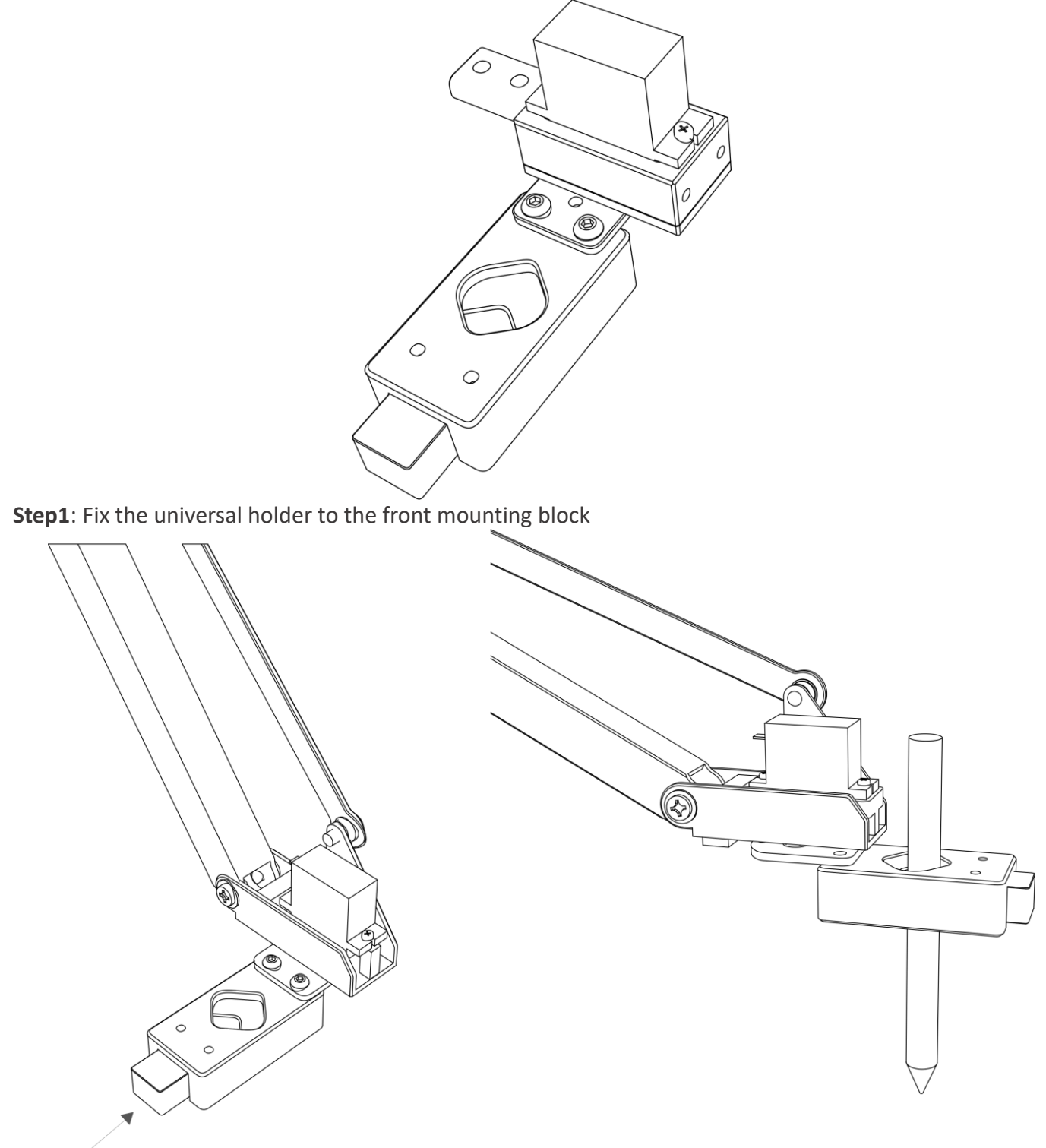

Press

**Step2**: Install the pen to the holder.

### <span id="page-10-0"></span>Offline Learning Mode

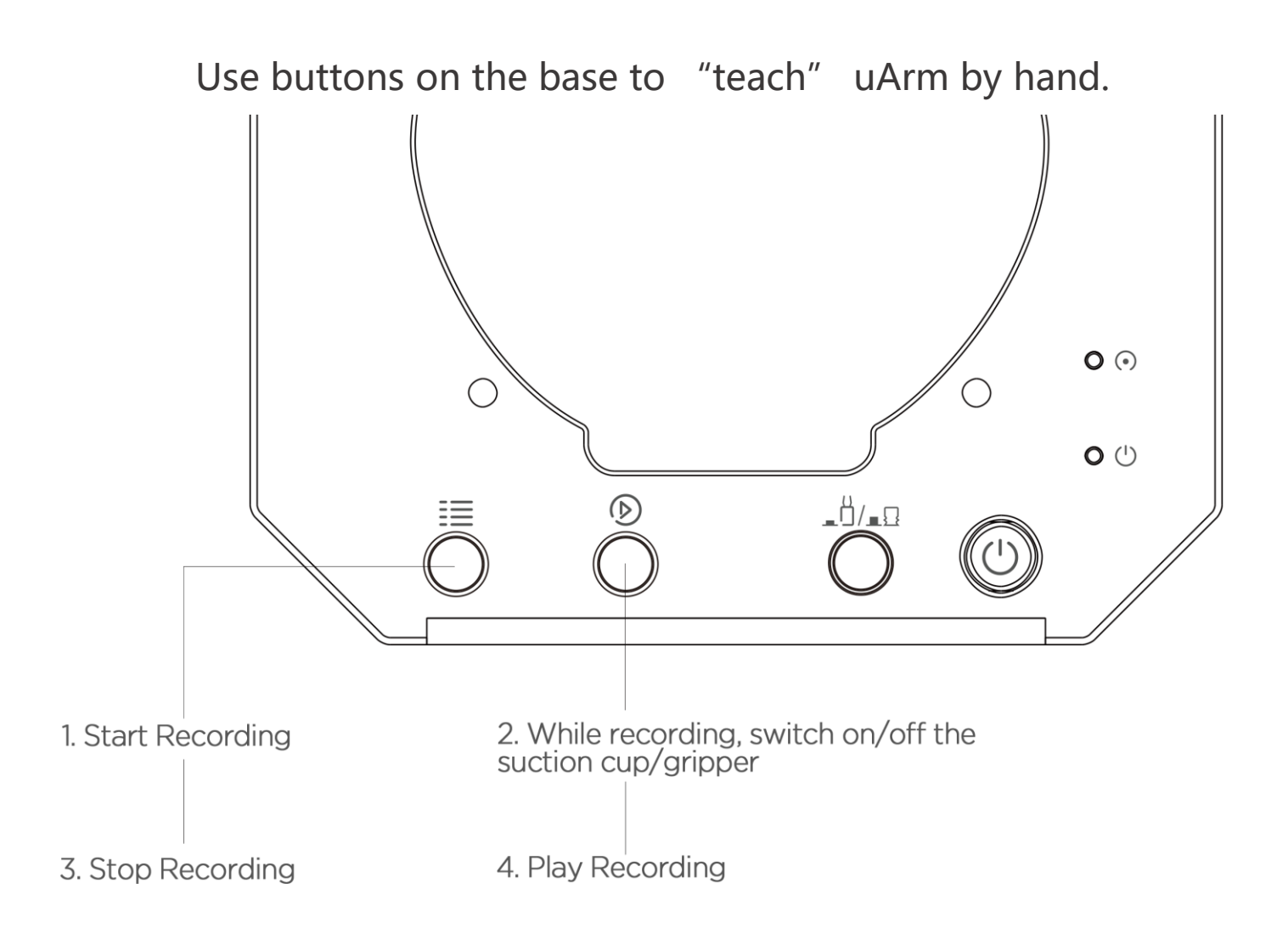

#### **TEACH:**

- 1. Start learning mode. Press the  $\frac{1}{n}$  once, and the status indicator turns green.
- 2. Teach the robot manually. Press the  $\bigcirc$  once to turn on the end-effector, again to turn off. (If  $\Box$ )/ $\Box$ is down end-effector is gripper, or it is pump. Please remember to keep the button up after learning or it will turn on the Bluetooth. Page 5)
- 3. Finish the learning process. Press  $\overline{\equiv}$  once, and the status indicator turns off.

#### **PLAY:**

- 1. One-time playback: Press  $\circled{D}$  once, or Loop playback: press  $\circled{D}$  & hold for 2 seconds.
- 2. The status indicator starts flashing green slowly.
- 3. Press  $\bigcirc$  once to stop playing.

## <span id="page-11-0"></span>Software: uArm Studio (Win/Mac)

<span id="page-11-1"></span>1.Download uArm Studio **from:**

<http://www.ufactory.cc/#/en/support/>

#### <span id="page-11-2"></span>2.Device Connection

- 1) Plug in the power cable.
- 2) Press down the power button.
- 3) Connect uArm to your computer via USB.

Status of device connection is displayed on home page. More info is displayed in "Setting".

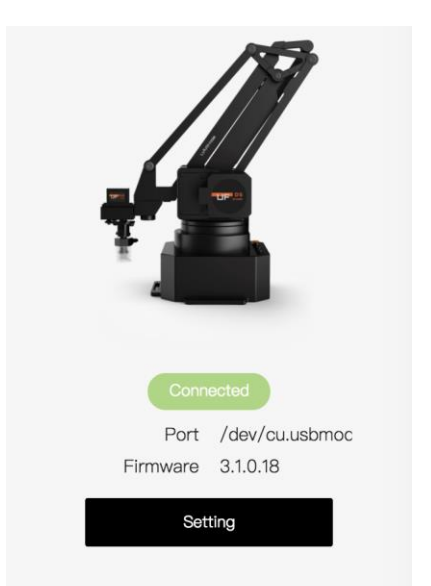

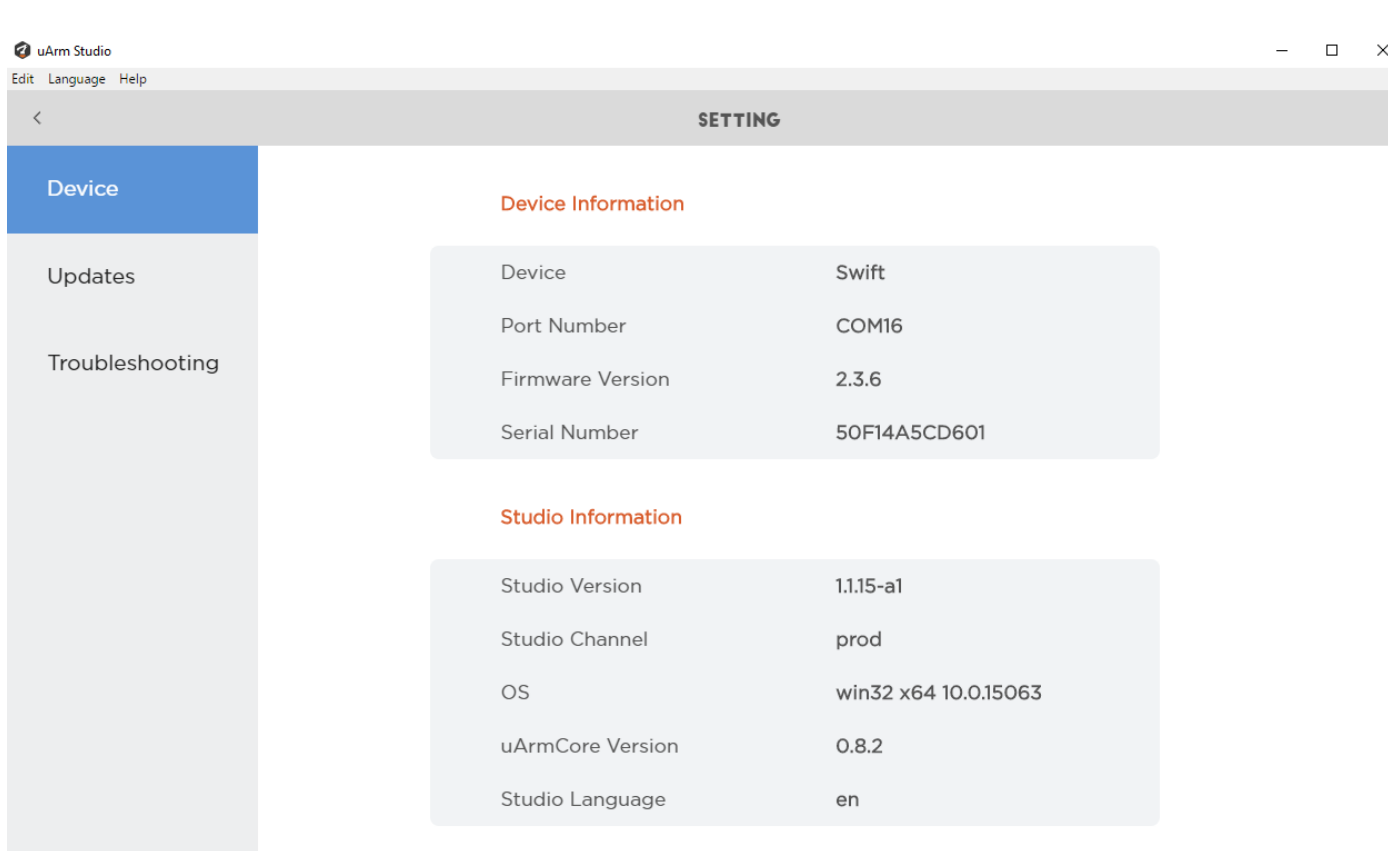

<span id="page-12-0"></span>3.Teach & Play: Learning Mode

What is Teach & Play?

Teach uArm by hand, and then replay the recording anytime.

How?

#### **1) Make a recording**

- Click the "New Recording" button to start "teaching", OR,
- Use the buttons on the base (usage of the buttons is the same as that under "Offline Learning Mode").

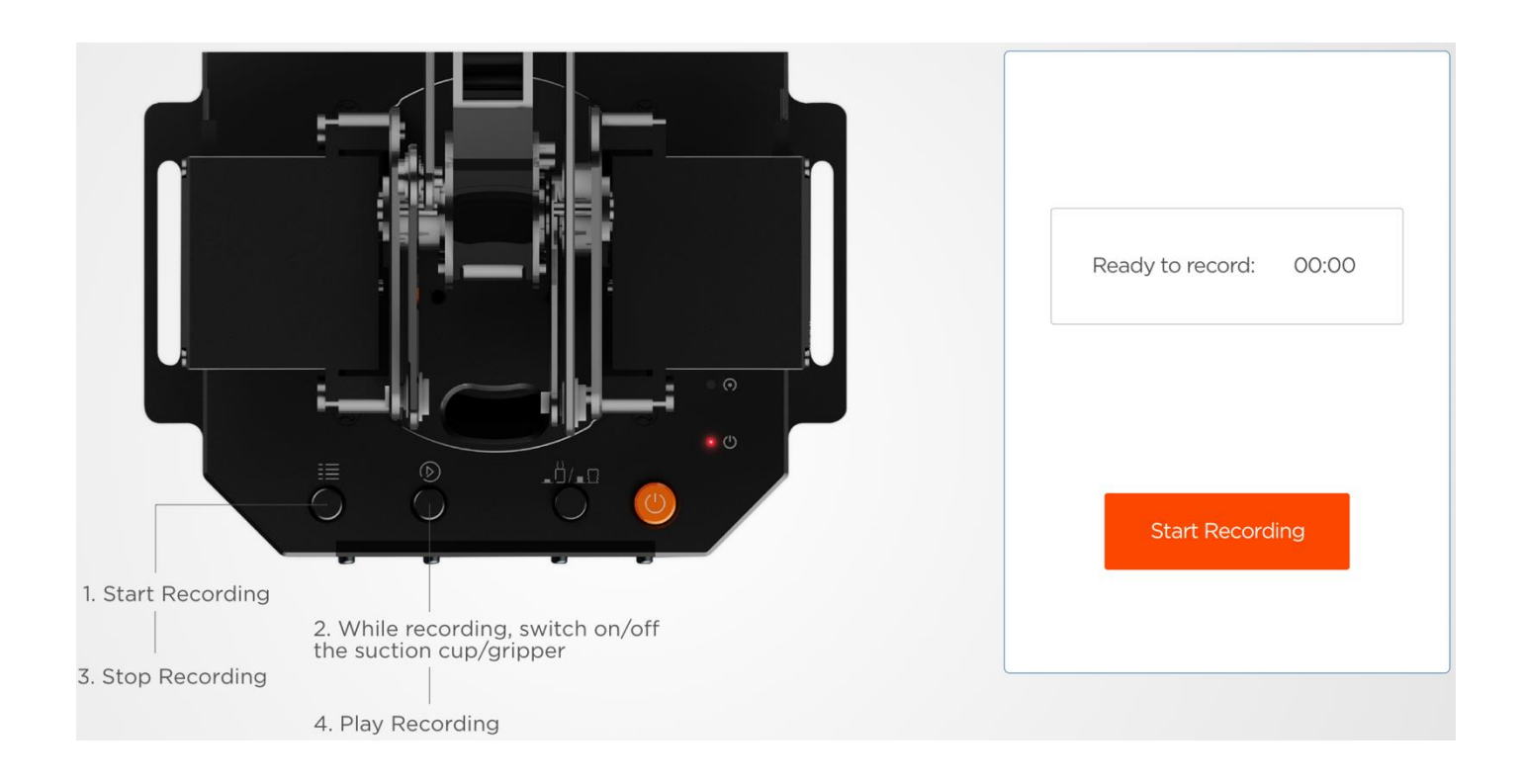

#### **2) Save your recording**

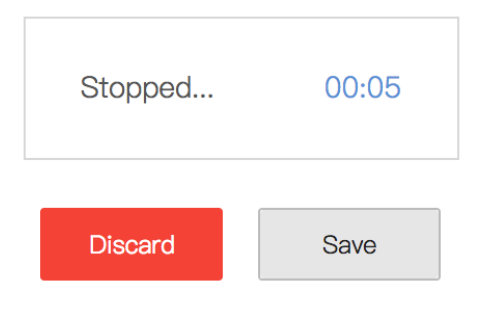

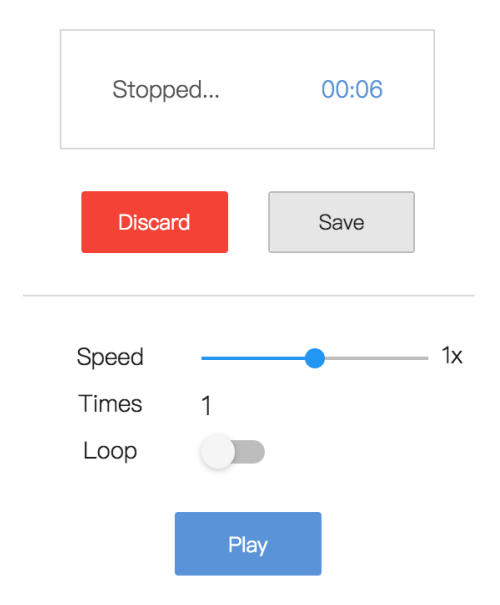

#### What makes **"Teach & Play"** different from **"Offline Learning Mode"**?

- 1) No time limit while "teaching" with uArm Studio.
- 2) You may save, export your recordings and import recordings made by others.
- <span id="page-13-0"></span>3) You may apply your recording in Blockly (visual programming interface, which is explained up next).

4.Blockly: Visual Programming

#### **What is Blockly?**

Blockly in uArm Studio is a visual programming interface specially designed for controlling uArm.

#### **Getting Started**

Three "missions" are prepared to get you through Blockly quickly. Please try them out!

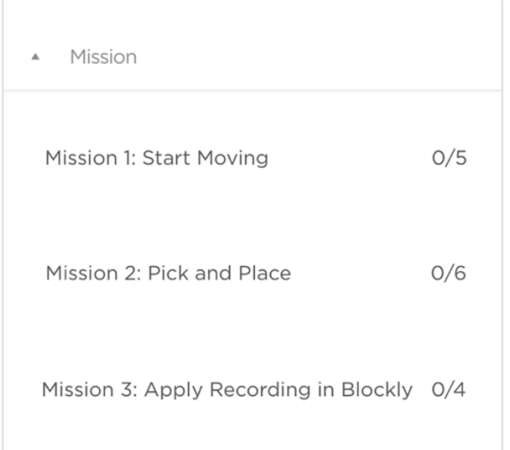

#### **What can you do with Blockly?**

1) Control uArm's basic movements

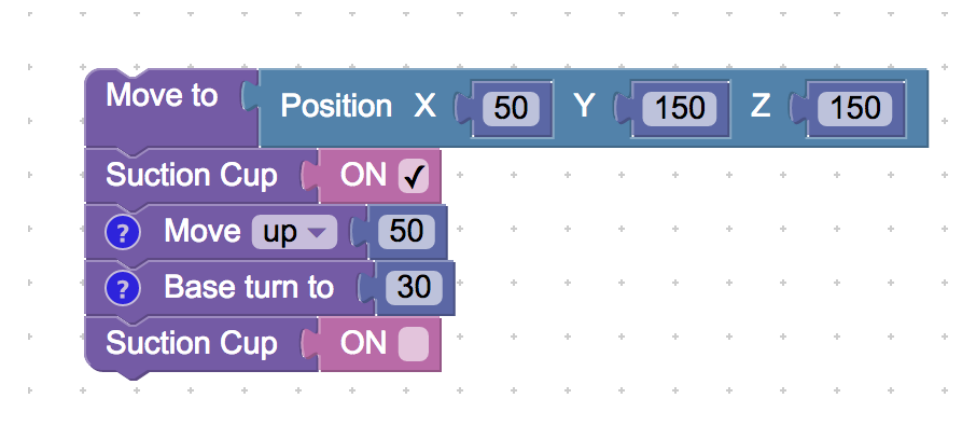

2) Change events (i.e. how you trigger commands)

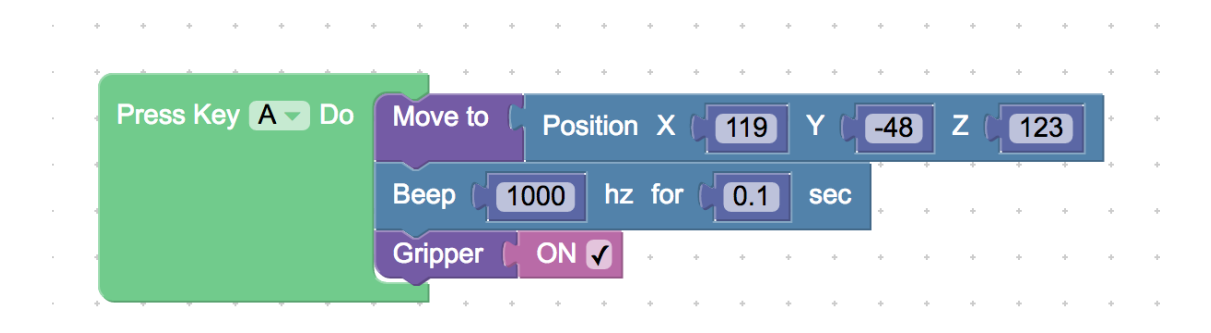

3) Apply recorded movements

 $\bar{z}$ 

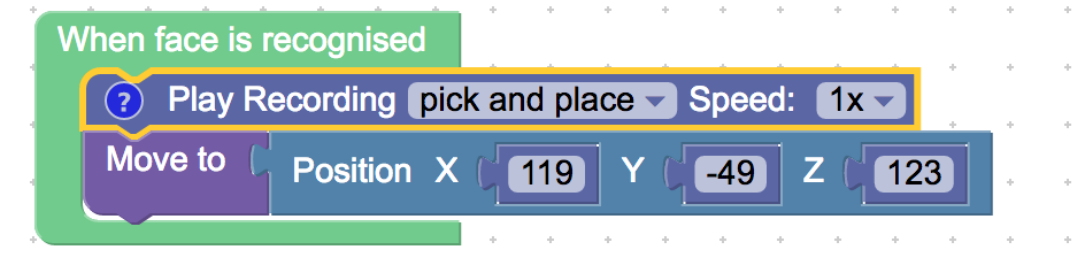

4) Dig deeper into programming (functions, variables, etc.)

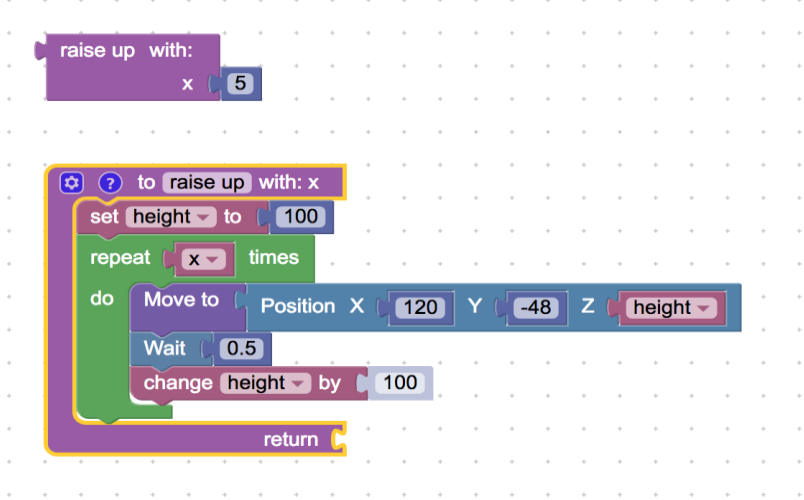

<span id="page-15-0"></span>5.Gesture Control: Leap Motion

Control uArm with your hand motion, via Leap Motion, a third-party device for hand tracking.

If you want to try it out, you will need:

- 1) [Leap Motion Controller](https://store-world.leapmotion.com/products/leap-motion-controller)
- 2) [Driver for Leap Motion Controller](https://www.leapmotion.com/setup/desktop/osx)

1.Plug uArm & Leap Motion Controller into your computer.

- 2. Place Leap Motion Controller in the way that you are facing the Green light.
- 3. Ensure the Leap Motion software is on. Green light on: Connected
- 4. Start your real-time control with hand motion:

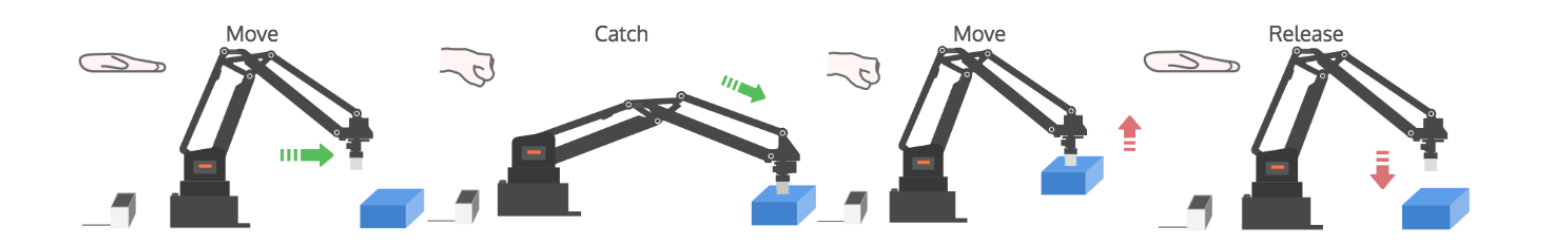

### <span id="page-15-1"></span>uArm Community

#### [UFACTORY](http://forum.ufactory.cc/) Official Forum

uArm User [Facebook](https://www.facebook.com/groups/1653721141585397/?ref=bookmarks) Group

[uArm Technical Support](http://www.ufactory.cc/#/en/support/question)

## <span id="page-16-0"></span>For Developers

### <span id="page-16-1"></span>1.Library

uArm Swift - [Arduino Library](https://github.com/uArm-Developer/SwiftForArduino)

### <span id="page-16-2"></span>2.Communication Protocol

#### 1) Introduction:

- uArm gCode is an important part of the uArm software.
- Based on the standard gCode protocol, we add a new protocol head in front

of the gCode so that it can be more easily to use and debug.

• What's more, it is designed to be compatible with the standard gCode. (We

offer the code of decode the standard gCode)

2) Example:

- Sending command from PC
- "#25 G0 X180 Y0 Z150 F5000"
- //move to [180,0,150] with the speed 5000mm/min
- Reply from uArm "\$25 OK"

3) Commands

Command can be divided into two parts:

1. Command with underline: it's the new added protocol head. The command from PC starts with '#', while the command from uArm starts with'\$'. And the data following the symbol decided by the PC, and the reply from the uArm should have the same data which indicates it finish the command. (In the example above, PC sends the command with '#25' and uArm replies the command with '\$25') 2.Command without the underline: it's the standard gCode.

#### Caution:

1.There should be blank space between each parameter.

2.The letters in the command should be capitalized.

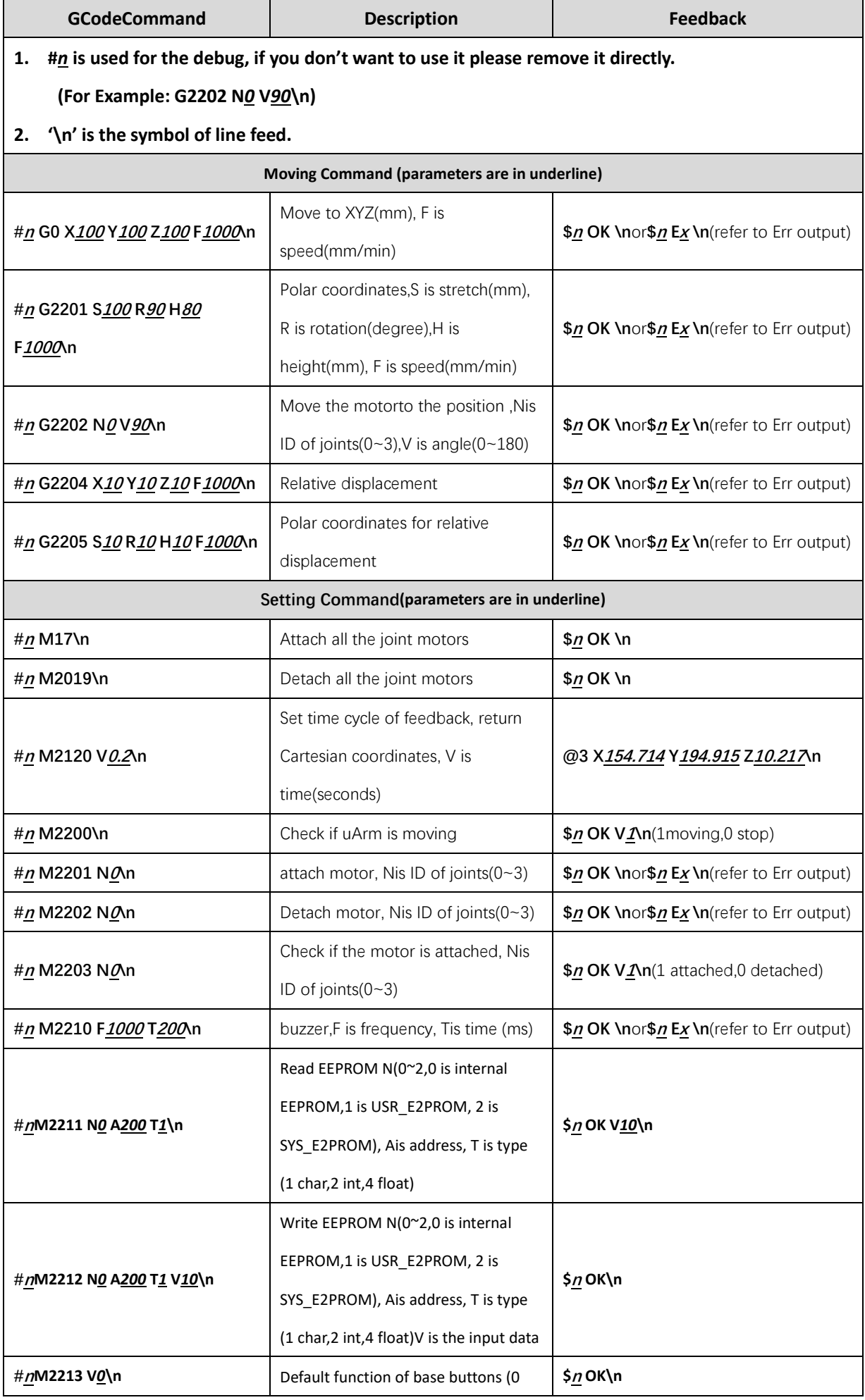

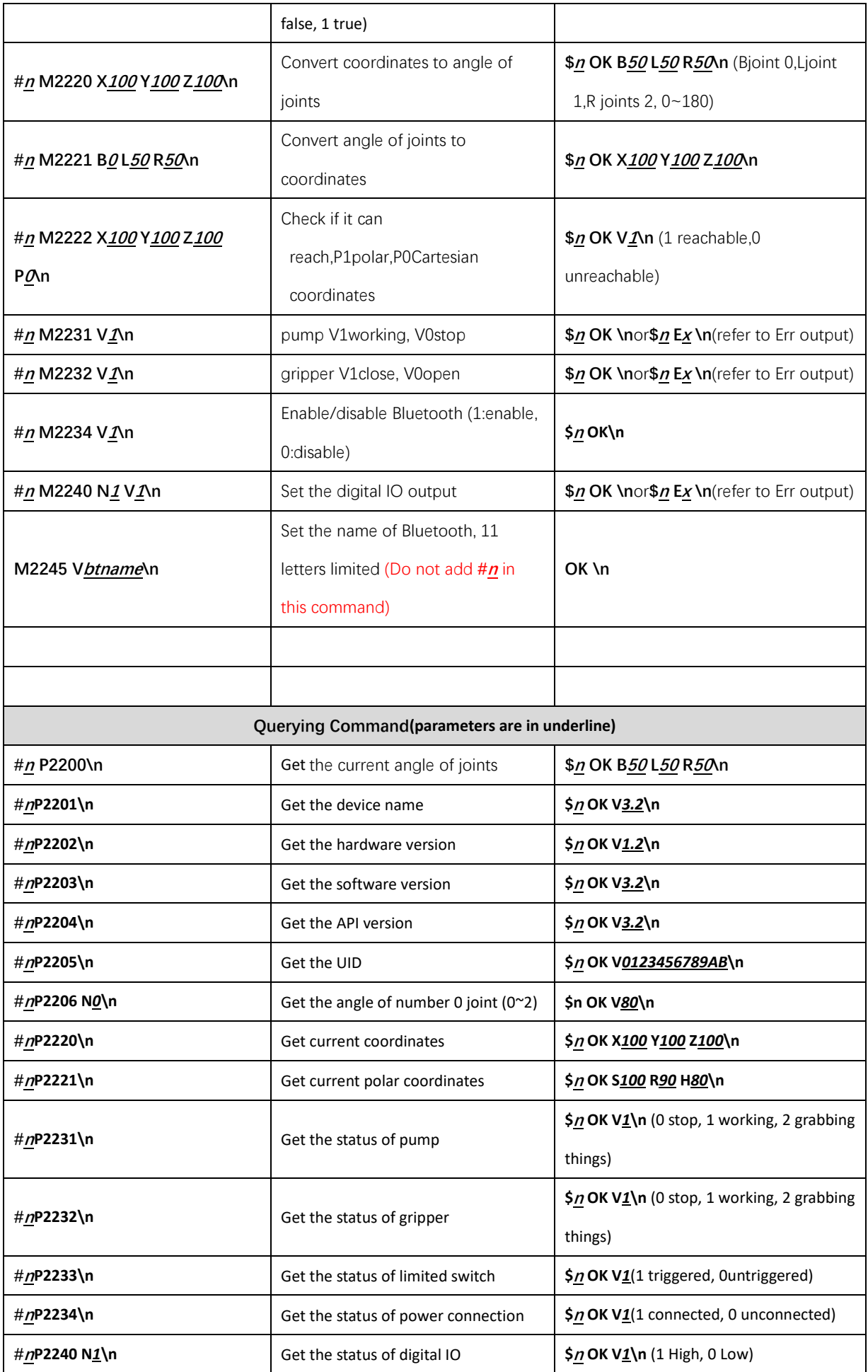

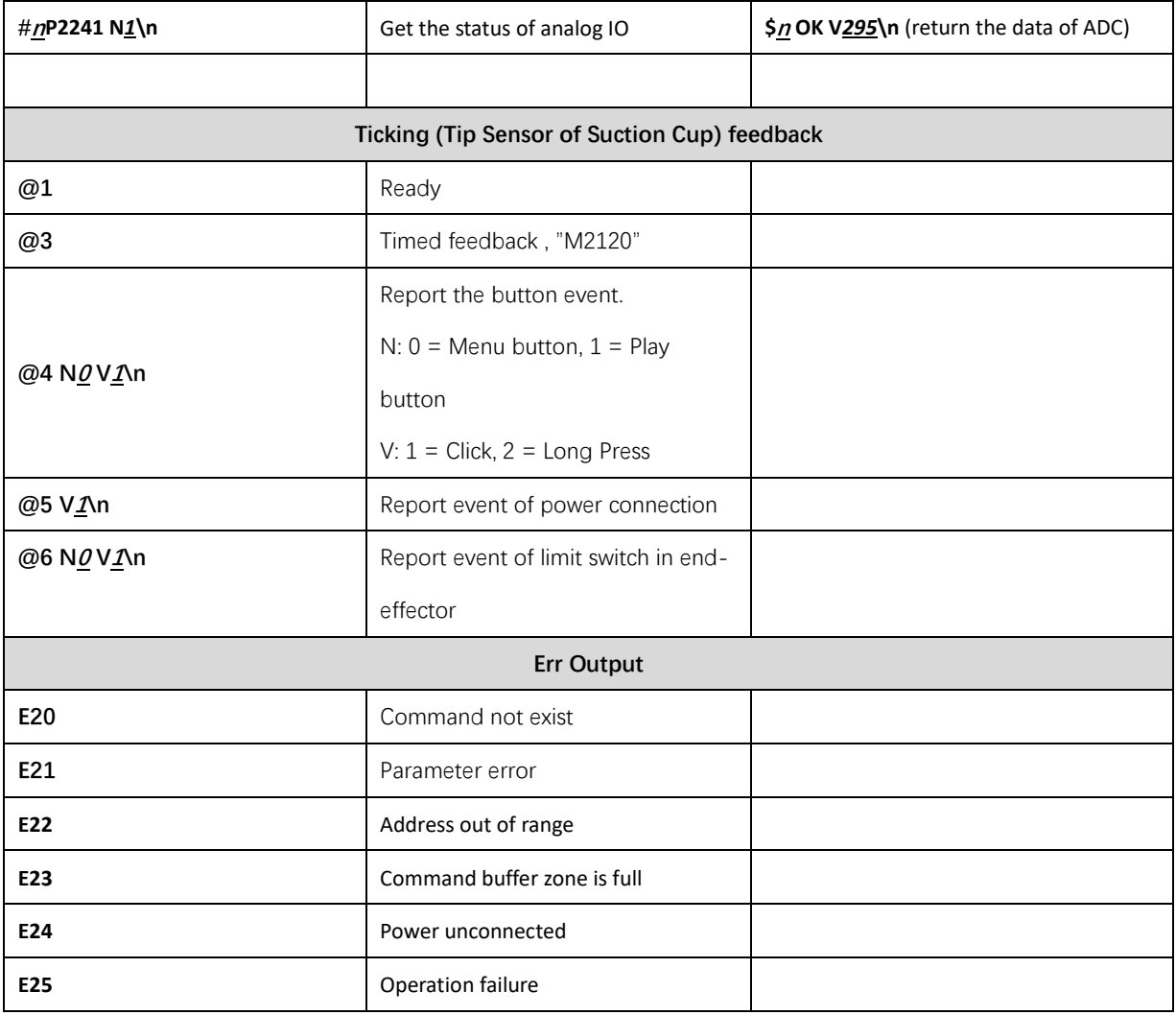